## **i-MX1/i-UX1アップデート手順**

- **1.** お使いのiPhone、iPod touch、iPad (以下 iOSデバイス)を、再起動してください。
	- **1-1** スリープ/スリープ解除ボタンを、赤い「電 源オフ」スライダーが表示されるまで数秒 間押し続け、スライダーをスライドします。
	- **1-2** スリープ/スリープ解除ボタンを押したま ま、Appleロゴが表示されるまで待ちます。
- **2.** ファームウェアアップデート中の電話の着信 やメール受信を避けるため、「機内モード」 に設定することをおすすめします。また、 アップデート中に通知される可能性のある アラームやスケジュール通知があれば、取り 消しておくことをおすすめします。
- **3.** i-MX1/i-UX1をiOSデバイスへ取り付けま す。取り付け後、「設定」アプリを起動し、 「一般」→「情報」と進みます。画面を下へ スクロールさせて、リストの中に取り付けた 製品の名前(例:「Yamaha i-MX1」)が 表示されることを確認してください。もし、 表示されない場合は、一度i-MX1/i-UX1を 取り外し、もう一度取り付けます。

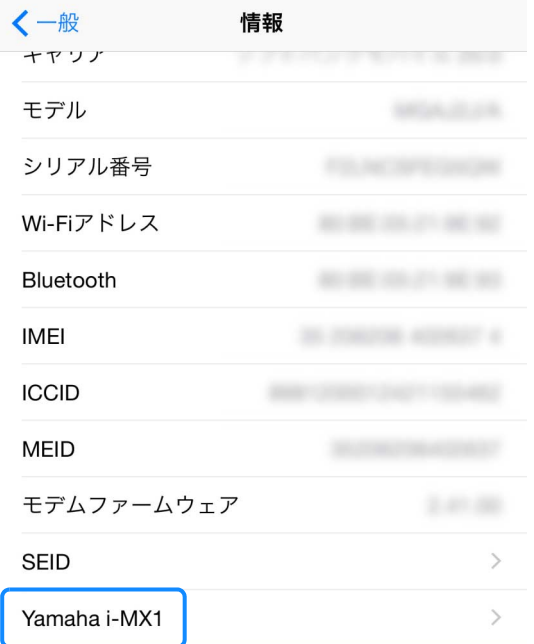

※ アップデートが完了するまで、i-MX1/i-UX1を楽 器へは接続しないでください。

**4. Faders (ver 1.4.0以降) ■■■ を起動しま** す。次の画面が表示されます。

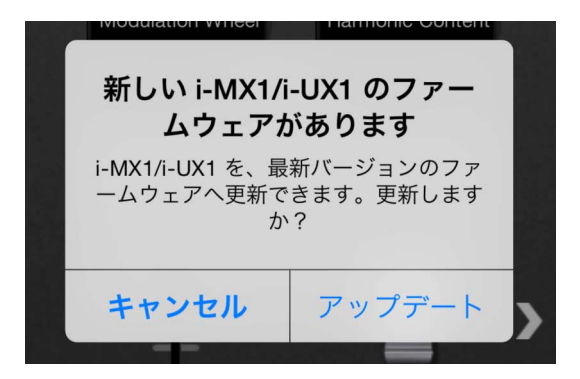

- ※ この画面が表示されず、「データにアクセスするに は、機内モードをオフにするか、Wi-Fiを使用して ください」という画面が現れることがあります。 この場合、「OK」ボタンを押して、「データにアク セスするには~」の表示を閉じてください。アップ デートは問題なく実行できます。
- ※ すでに最新版のファームウェアに更新されたi-MX1 /i-UX1が取り付けられている場合、この画面は表 示されません。
- **5.**「アップデート」を押します。ファームウェア アップデートが開始されます。 **アップデート実行中は、絶対に、i-MX1/i-UX1 を取り外さないでください。**

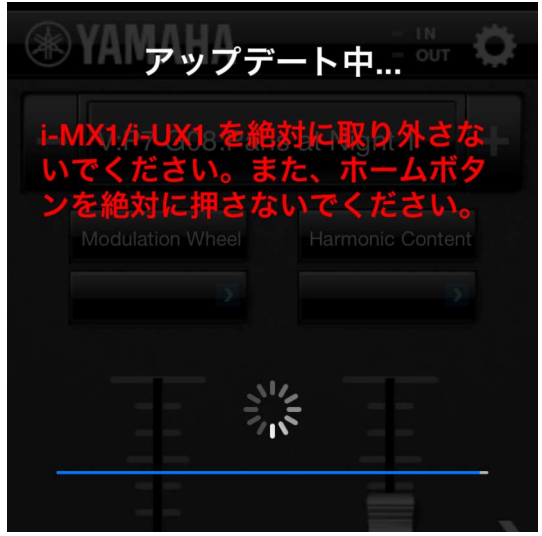

**6.** 数十秒後、「アップデート完了」というメッ セージが表示されれば、ファームウェアアッ プデート作業は完了です。i-MX1/i-UX1を、 iOSデバイスから取り外し、再度取り付けて お使いください。